# **ACCESSING THE INDUSTRIAL ATTACHMENT PORTAL**

- 1. Open any web browser
- 2. Type iap.tum.ac.ke on the address bar

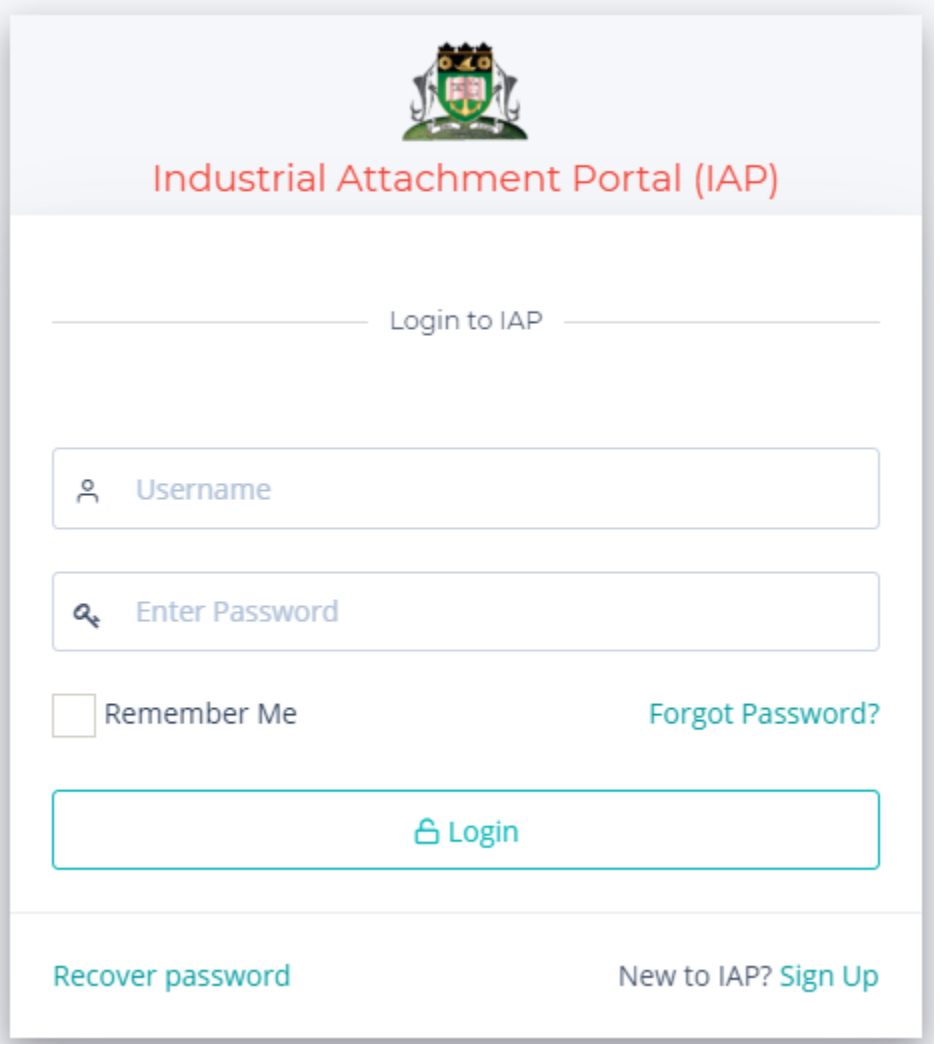

If you already have an account jump to **LOGIN INTO TUM IAP PORTAL** section below otherwise continue creating an account if you are a lecturer.

# **CREATING AN ACCOUNT WITH TUM IAP PORTAL**

- 1. Click on **Sign Up** link on the lower right corner of the login screen.
- 2. Fill all the fields of the form below and click on Register button to submit the registration details
	- a. Select Lecturer in the first field
	- b. For student/staff Number enter a valid staff number

c. For email enter a valid email that you can access

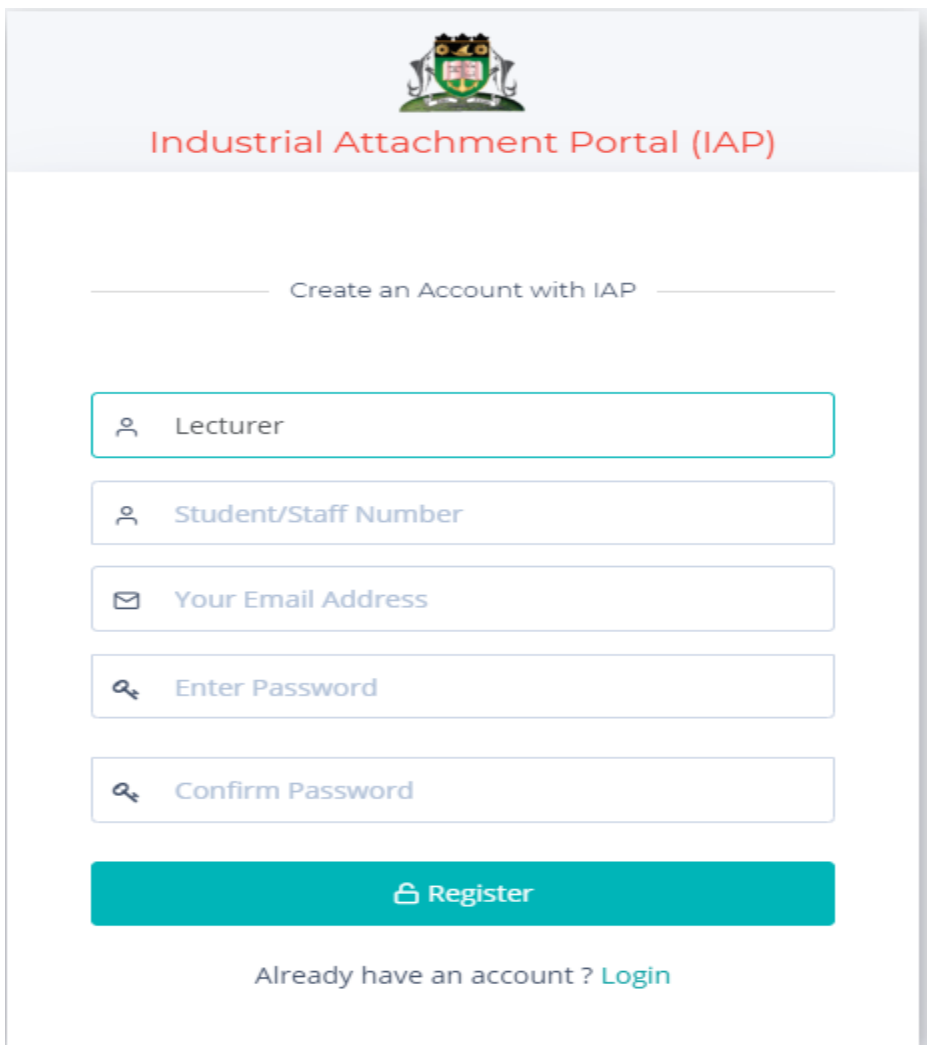

3. Once successfully registered, you will get the message below telling you to open your email and activate your account.

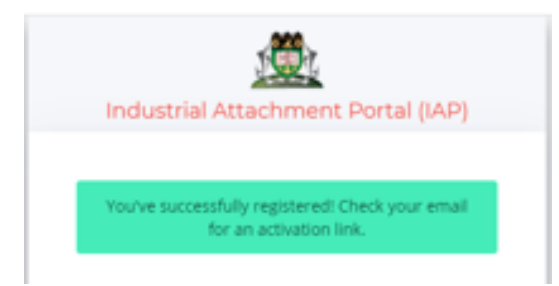

4. Access your email address and click on the link to activate your new account login for confirmation. Until this is done the login will not be active.

# **LOGIN INTO TUM IAP PORTAL**

- 1. Enter your staff number as username
- 2. Enter your Nationa ID as password
- 3. Click login button
- 4. If successfully you will be redirected to the lecturer dashboard as shown below.

## **LECTURER DASHBOARD**

- 1. Once you login as a lecturer, you get the below dashboard
- 2. At a glance you can see the recent students who have been allocated to you

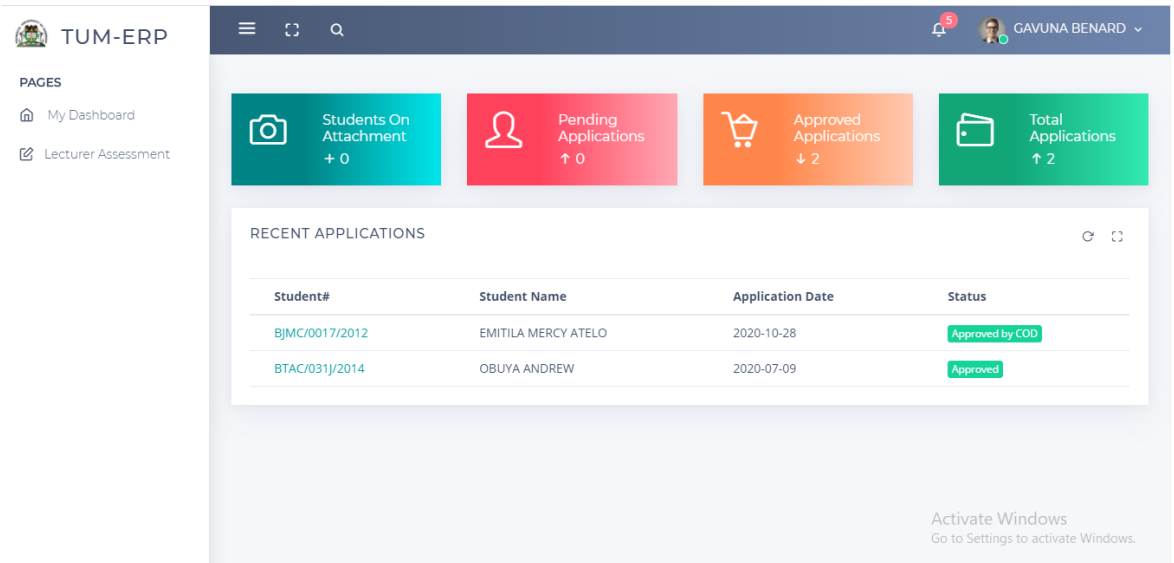

## **STUDENT ASSESSMENT BY LECTURER**

1. Click on Lecturer Assessment link from the left of your screen

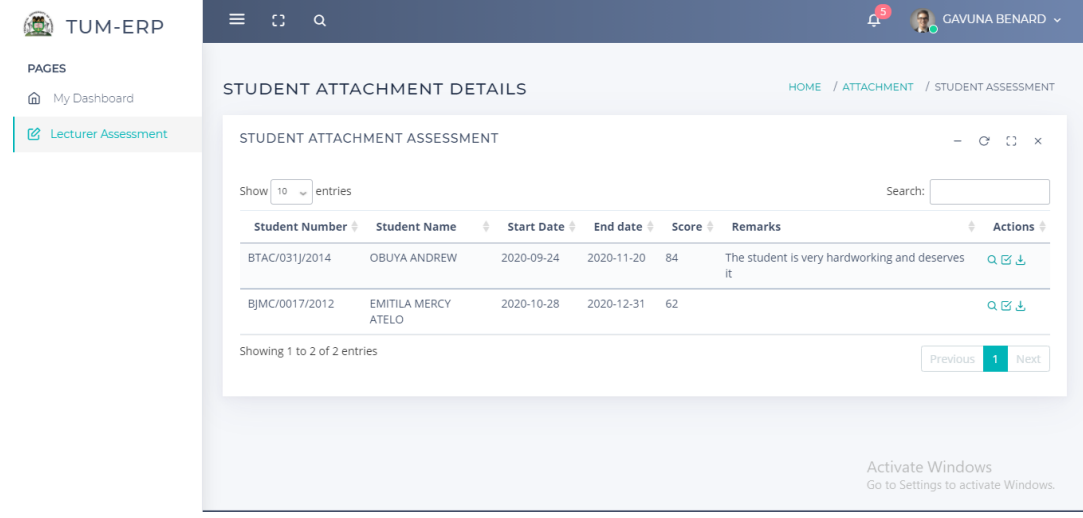

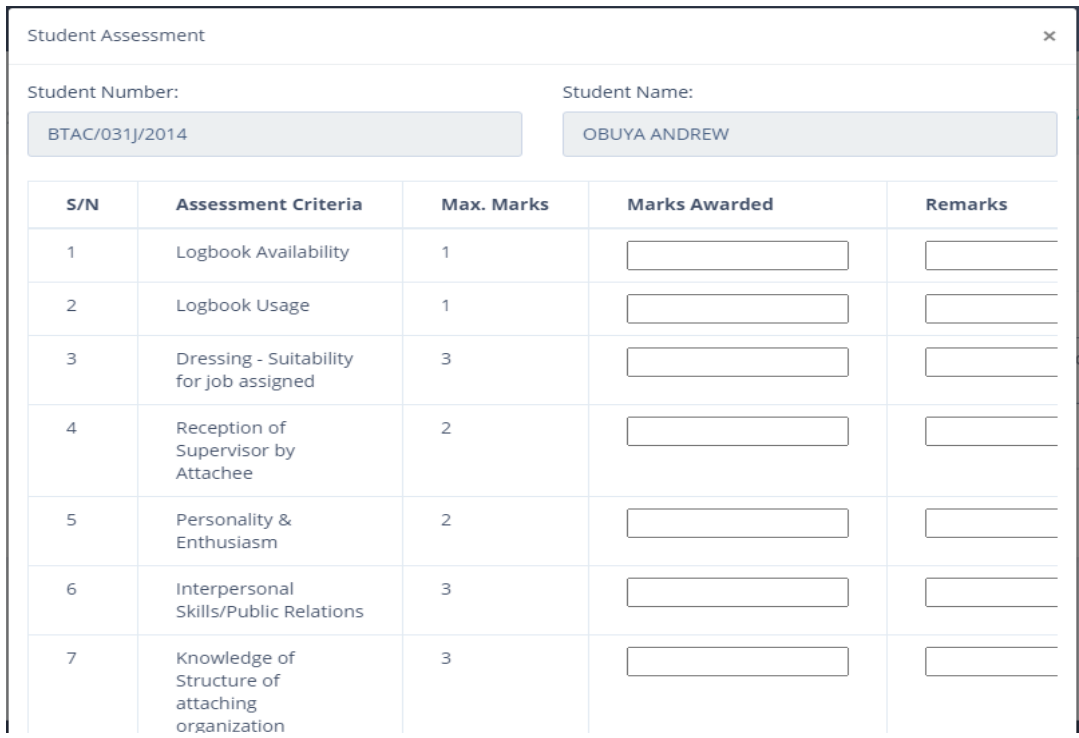

2. Click on the square button with a tick to add/edit student assessment

- 3. Capture the marks awarded plus the remarks on the popup form
- 4. Click on Save Changes button to effect the changes.